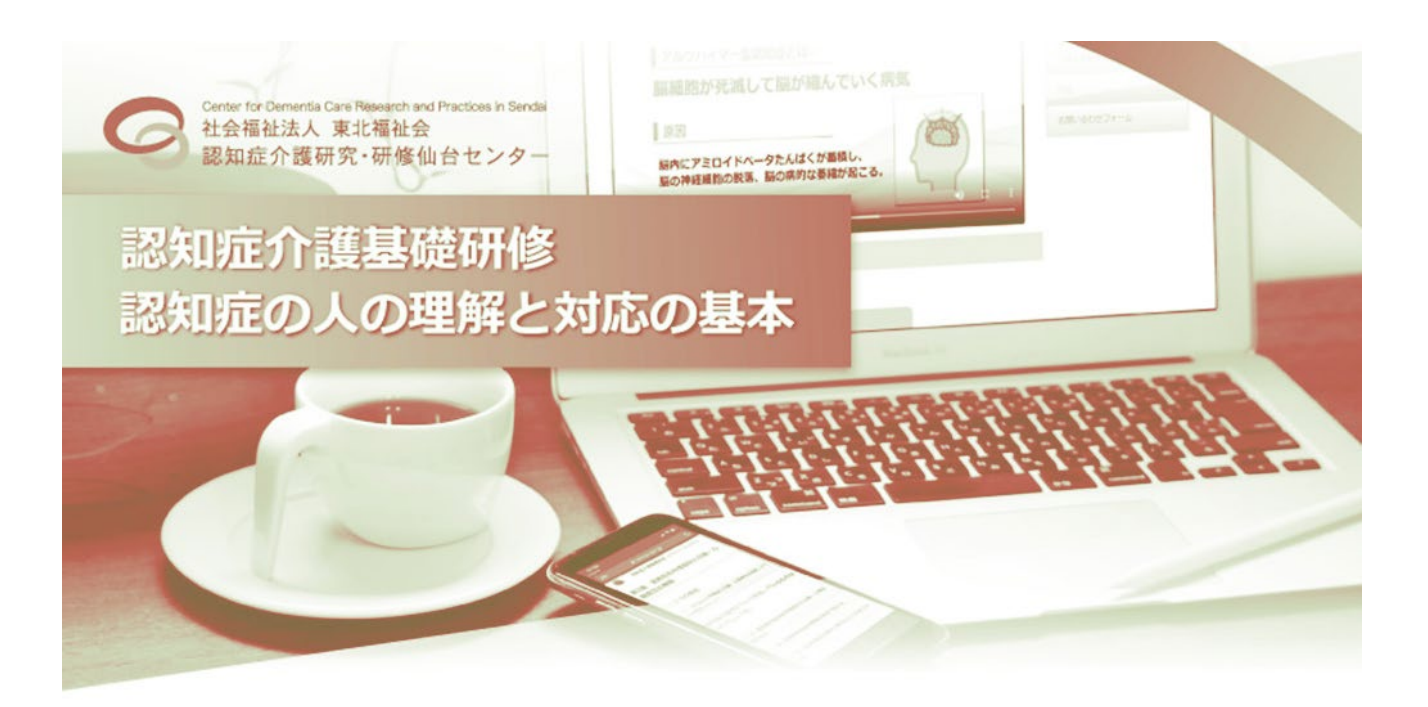

# **認知症介護基礎研修 e ラーニング**

# **操作マニュアル**

# **【事業所用】**

(Ver1.3 令和 5 年 6 月版)

社会福祉法人 東北福祉会 認知症介護研究・研修仙台センター

**目次**

## **Ⅰ.認知症介護基礎研修 e ラーニングシステム (p.1~)**

- 1. e ラーニングシステムの概要
- 2. 学習の流れ
- 3. 学習内容
- 4. 受講者用操作マニュアル
- 5. 事業所登録
- 6. ライセンスキーの購入・管理(事業所の受講料一括支払)
- 7. 利用規約等の確認

## **Ⅱ.受講料一括支払機能 (p.6~)**

- 1. 事業所アカウントの発行
- 2. ログイン
- 3. My page
- 4. ライセンスキー購入
- 5. ライセンスキー一覧
- 6. ライセンスキーの利用確認および領収書・請求書発行

## **Ⅲ.多言語選択機能について(p17~)**

※本マニュアルは,主に PC(パーソナルコンピュータ)で閲覧した場合を想定しています.スマートフォン等でご覧 いただいた場合は一部表示が異なる場合がありますのでご注意ください.

#### **コンテンツ動作テスト**

本システム内には動画コンテンツがございます.

ご使用前にサンプル動画(トップページ内)をクリックし,正常に動作することを確認してください.

必須環境: HTML5 対応ブラウザ および JavaScript が有効になっていること

- 対応端末: 上記環境を満たした PC・各種タブレット・スマートフォン
- 対応ブラウザ: Microsoft Edge, GoogleChrome, Firefox, Safari(いずれも最新版)

## **Ⅰ.認知症介護基礎研修 e ラーニングシステム**

# **1 e ラーニングシステムの概要**

「認知症介護基礎研修」は,科目『認知症の人の理解と対応の基本』(概ね 150 分)から構成され,全て e ラ ーニングにて実施することが可能です.

科目**『認知症の人の理解と対応の基本』について,厚生労働省が示す標準カリキュラムに基づく学習内容 を,講義動画の視聴及び確認テストへの解答により学ぶことができます**.全内容の受講を終了した場合,修 了証書(PDF 形式)が発行されます\*<sup>1</sup>.

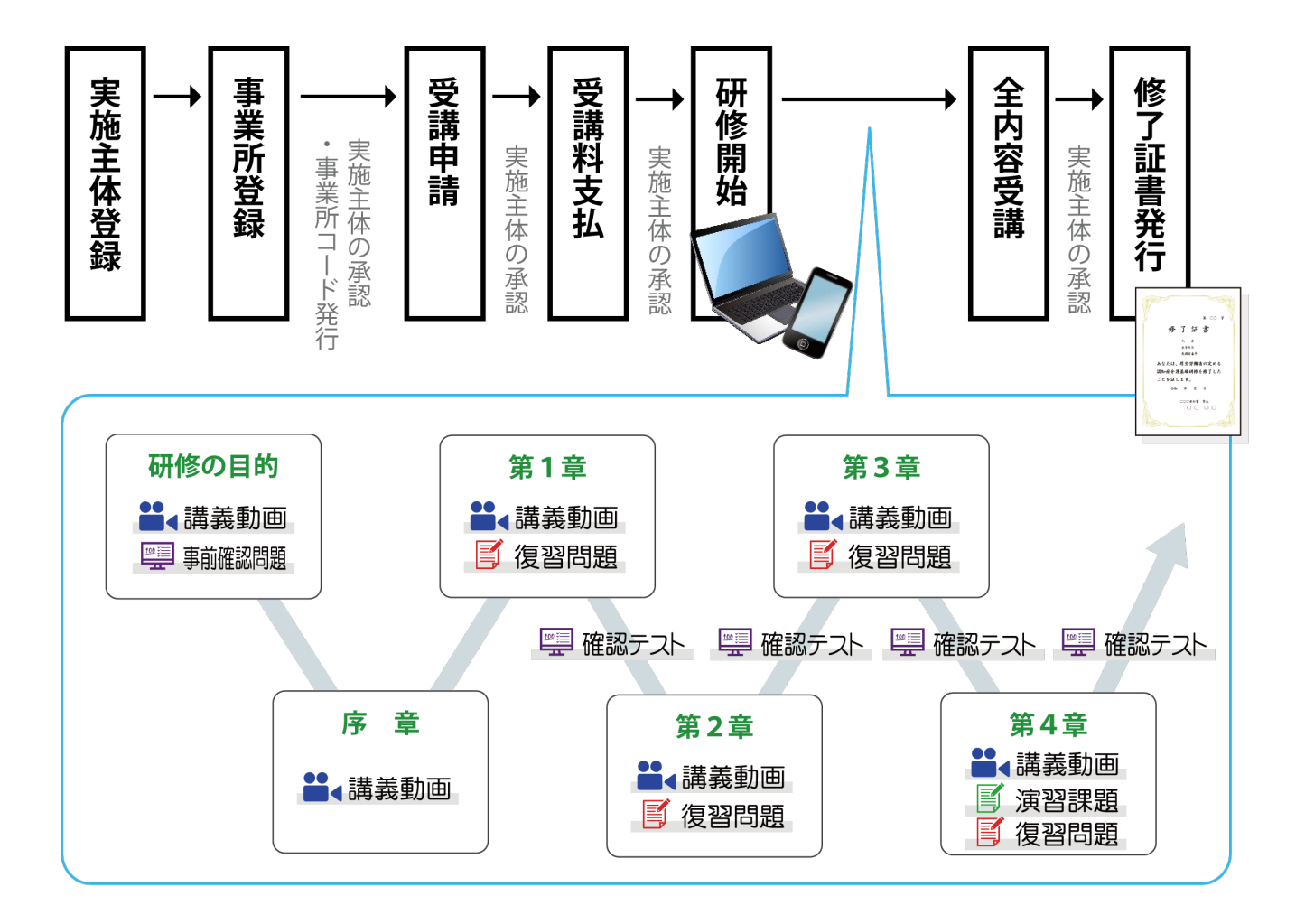

\*1 **e ラーニング**:ICT(情報通信技術)を活用した学習のしくみ. **本システムでは,web サイト上に講義動画や確認テスト等の学習コンテンツを掲載**し,登録した受講者がそれらを視 聴するなどして学習するしくみを提供しています.**パソコン,タブレット端末,スマートフォンで,24 時間いつでも受講**す ることができます.

# **2 学習の流れ**

本研修は以下の流れで進行いたします.

(例) 実施主体:研修を実施する実施主体(自治体)担当者 |事業所:受講者の所属先の担当者(責任者)|受講者:本研修の受講希望

者

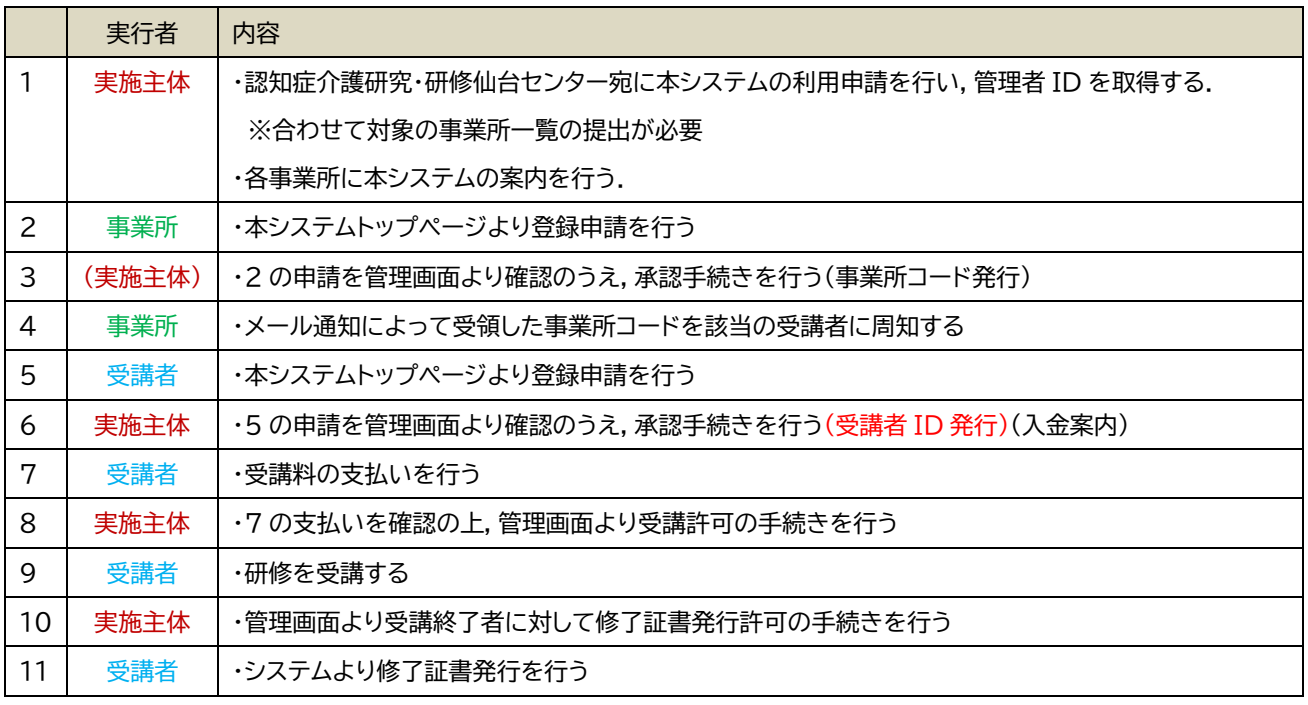

# **3 学習内容**

本システムの受講者は,科目『認知症の人の理解と対応の基本』について,厚生労働省が示す標準カリキュ ラムに基づく学習内容を,講義動画の視聴及び確認テストへの解答により,順に学んでいきます.

学習内容は研修の目的,序章,4つのチャプター(章)に分かれており,それぞれ講義動画と確認テストから 成っています.また各章はいくつかの学習単位(5 分~10 分程度)で構成され,講義動画と事例,確認の問 い等から成っています.受講の際には,まずその章の講義動画を視聴し,その後確認テストに進みます.

確認テストでは,講義動画内で示した内容に関する○×式の問題が 5 問出題され,解答後には,正誤とと もに出題内容に関する解説が表示されます.確認テストに全問正解すると,次の章に進めます.

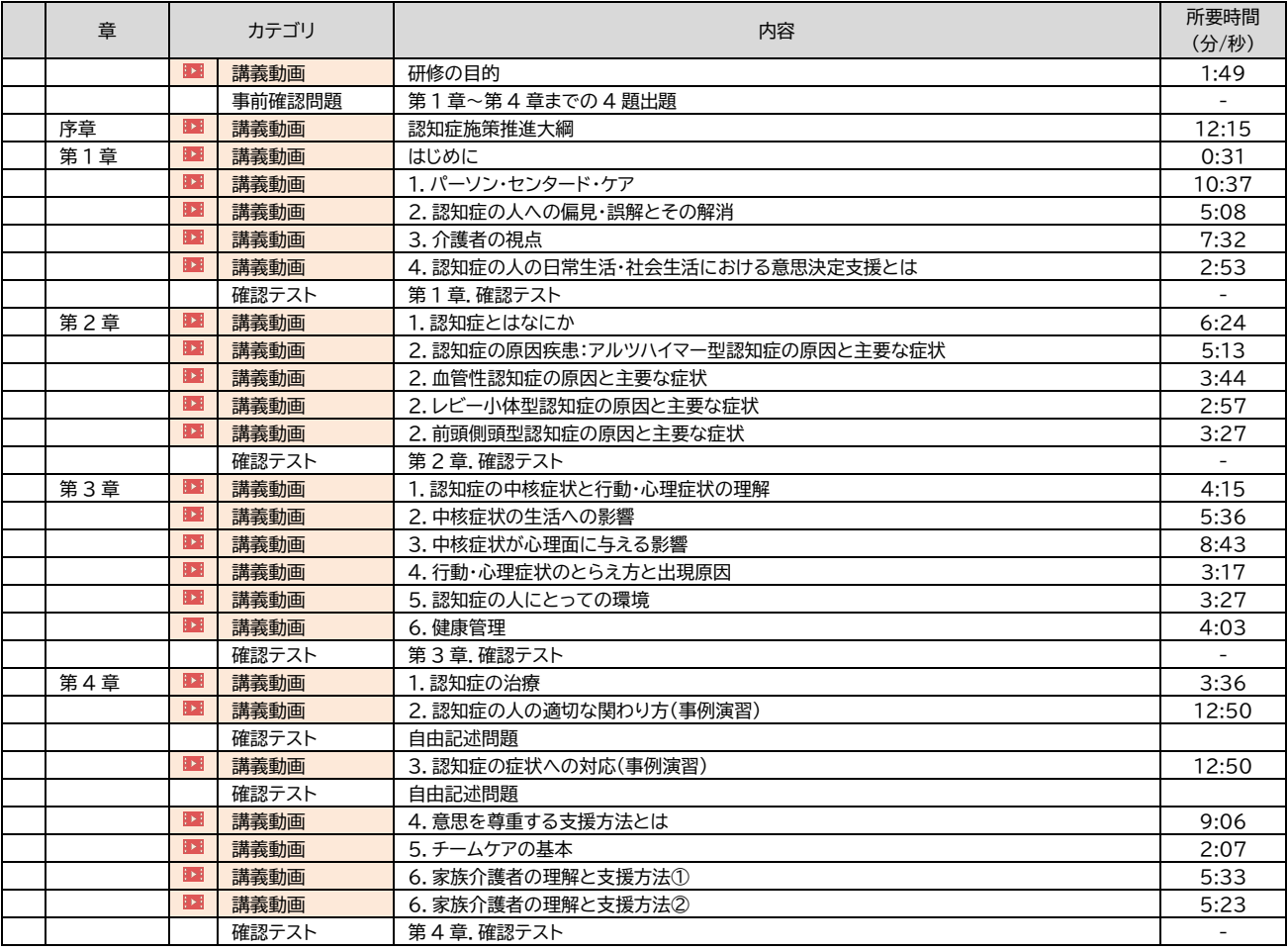

# **4 受講者用操作マニュアル**

受講者の具体的な受講手順については,別途「操作マニュアル【受講者用】」がございますので,ご確認くだ さい.

# **5 事業所登録**

「認知症介護基礎研修 e-ラーニング」を受講する為には,各事業所が自身の所属事業所コードを取得する 必要があります.事業所コードの発行は「認知症介護基礎研修 事業所登録フォーム」より行います.

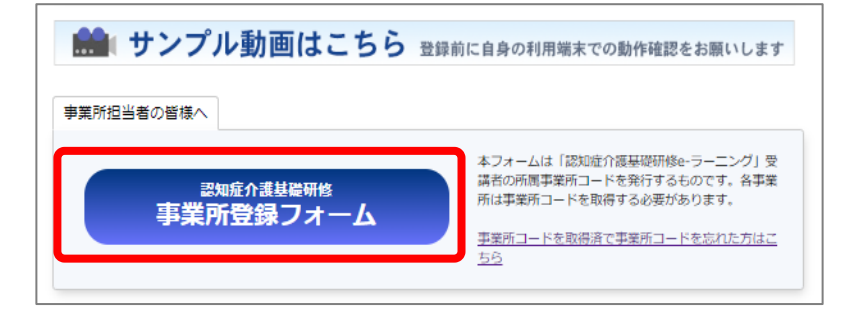

① 「認知症介護基礎研修 e-ラーニ ングシステム」 TOP 画面下部にある 「事業所登録フォーム」をクリック. ※事業所コードを取得済で事業所コードを忘れた 方は,「事業所登録フォーム」右のテキストリンクよ り再発行可能です.

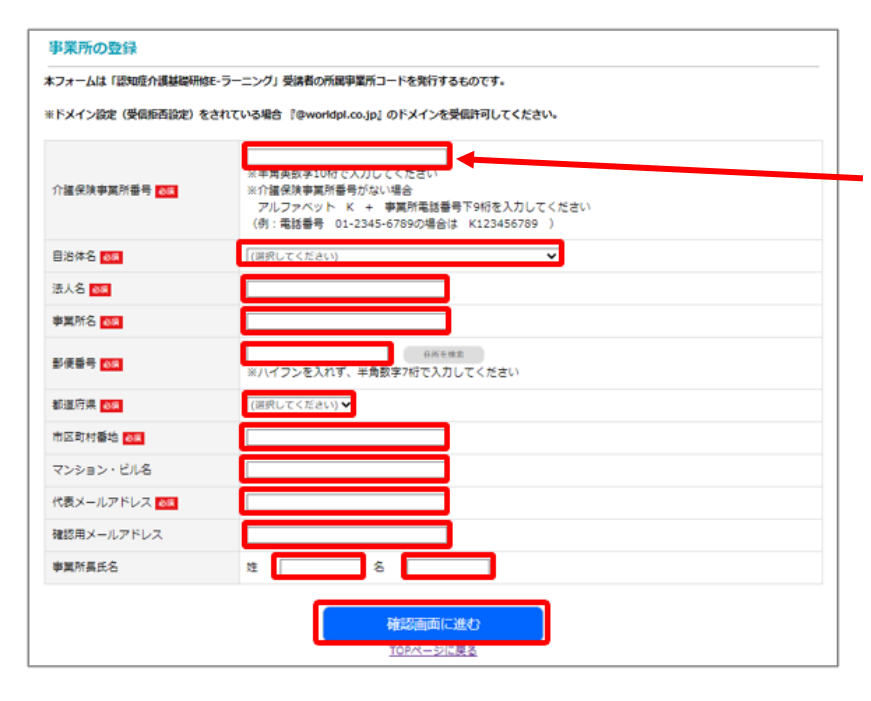

② 必要事項をすべて入力したら「確 認画面に進む」をクリック. ※介護保険事業所番号は半角英数字 10 桁で入 力してください ※介護保険事業所番号がない場合は,アルファ ベット K + 事業所電話番号下 9 桁を入力し てください(例:電話番号 01-2345-6789 の場合は K123456789 ) ただし,自治体(都道府県(政令指定都市の場合

は市))から当事務局に提出される事業所一覧に 掲載されていない場合は登録できません.

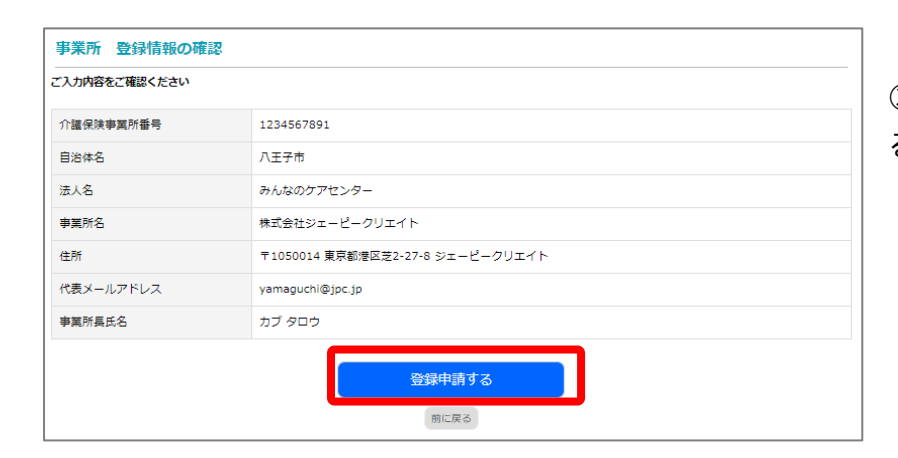

この後、ご登録いただいたメールアドレスに「事業所コ (Q) ERIE介護基礎研修 事務局 <kisokensyu@zflw.ftbb.net>

【認知症介護其礎研修eラーニング】事業所承認実了のお知らせ

---------------------------------実施主体:<br>法人名:<br>法人名: ☆腹保険事業所番号:||<br>|-代表メールアドレス:<br>事業所長氏名:

--------------------------------

この度は、「認知症介護基礎研修eラーニング」に事業所申請をしていただきありがとうございます<br>実施主体での審査が完了し、承認されましたことをご報告いたします。

**State State** 

事業所申請完了 ご登録ありがとうございます。

TOPページに戻る

事業所の申請を受付いたしました。

※自動返信メールが届かない時は、入力したメールアド

※ドメイン設定 (受信拒否設定) をされている場合 『@

③ 登録情報を確認し,「登録申請す る」をクリック.

④ 事業所登録フォームにて入力したメールア ドレスに DCT から始まる英数字 6 文字の事 業所コードが通知されます.

⑤ 取得した事業所コードおよび登録事業所 名を受講者に周知することで,受講者は e-ラ ーニングシステムへの登録が可能になります. 一度登録した事業所コードはその後も継続し て使用してください.

# **6 ライセンスキーの購入・管理(事業所の受講料一括支払)**

受講者個人の受講料の支払いを事業所が代行して一括で支払う場合,ライセンスキーの購入が必要にな ります.事業所がライセンスキーを購入し,受講者に配布することで, 受講者それぞれが支払いを行わなく ても受講が可能となります.

本システムの事業所担当者向け My page よりライセンスキーの管理として以下機能の利用が可能です.

・ライセンスキーの購入

・購入済みライセンスキーの一覧確認

・購入済みライセンスキーの請求書発行

・購入済みライセンスキーの領収書発行

詳細は「Ⅱ.受講料一括支払機能」(p6~)を参照してください.

# **7 利用規約等の確認**

本システムの利用規約・個人情報保護に関する指針を本サイト内に掲載しています.内容をよくご確認い ただいてから利用を開始してください.

[利用規約・個人情報保護に関する指針](https://secure.jpc.jp/e-learning/pages/kiyaku) <https://dcnet.marutto.biz/e-learning/pages/kiyaku>

## **Ⅱ.受講料一括支払機能**

**<https://dcnet.marutto.biz/e-learning/>** から、本システムの利用を開始してください.

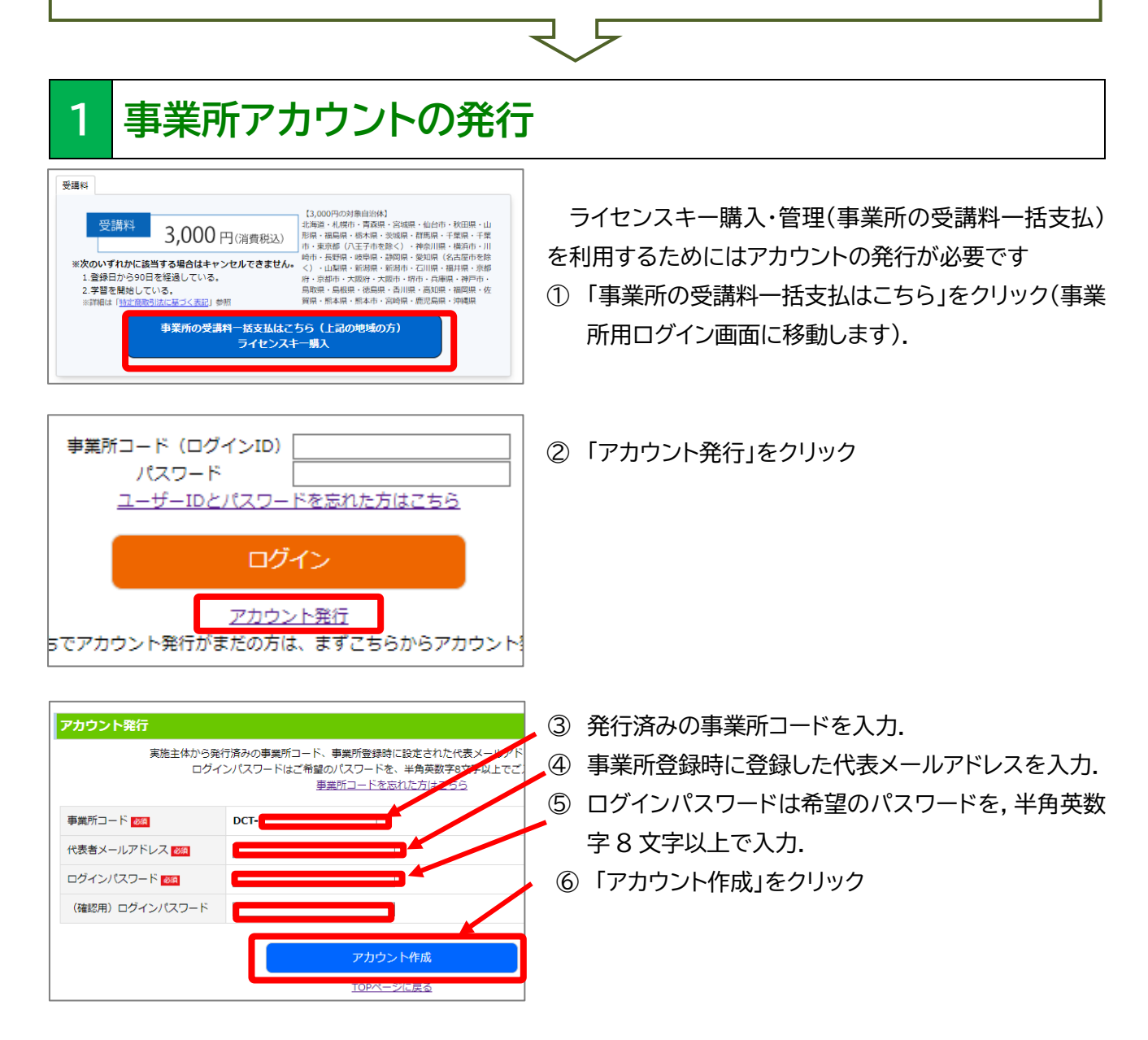

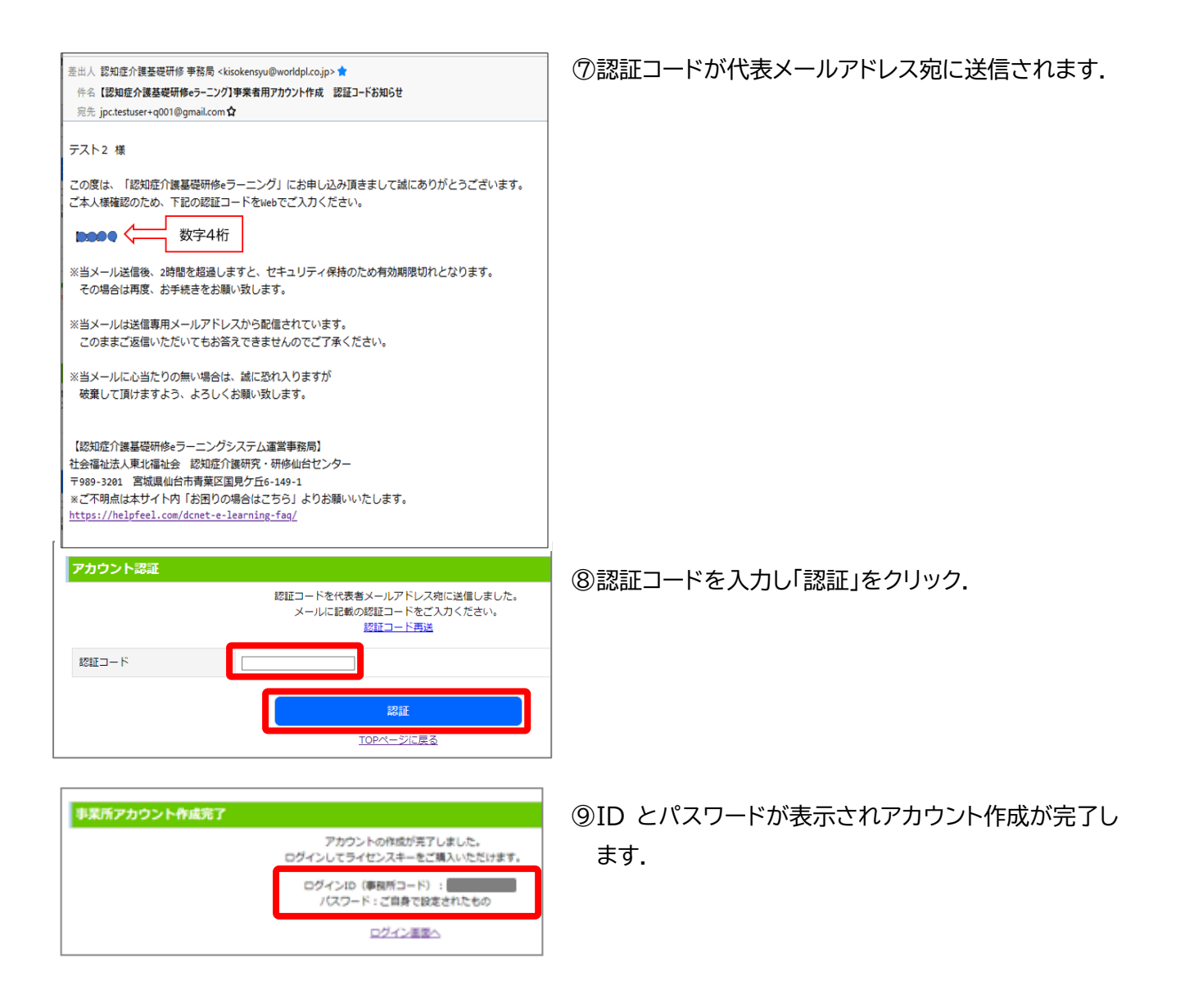

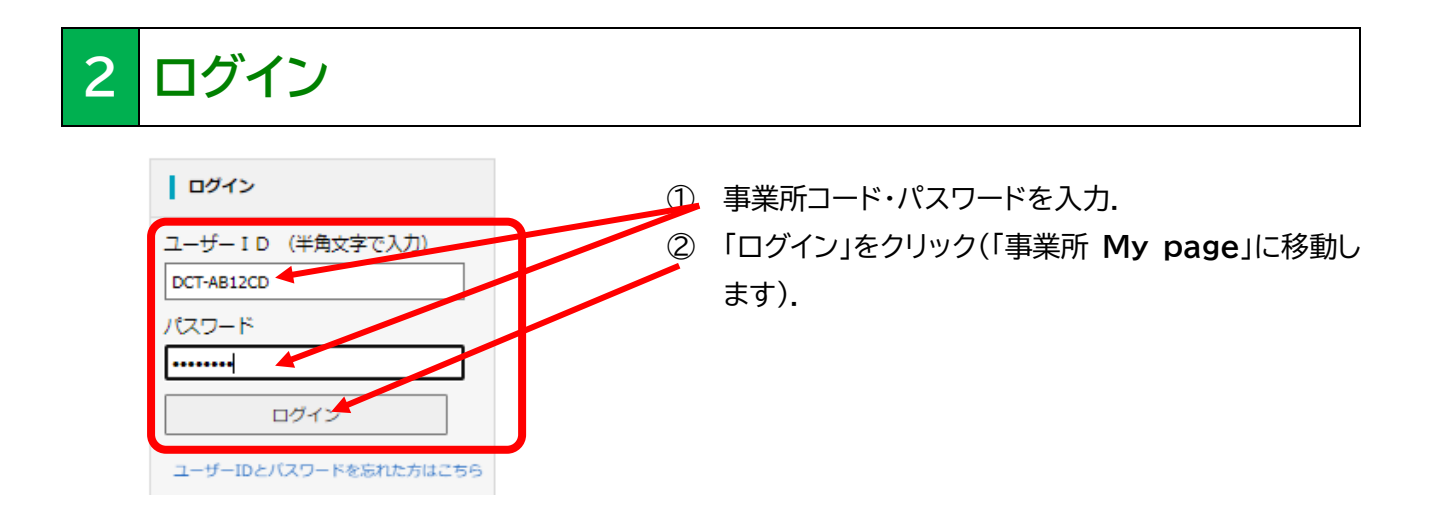

# **My page**

My page では事業所のライセンスキー購入・管理が行なえます.

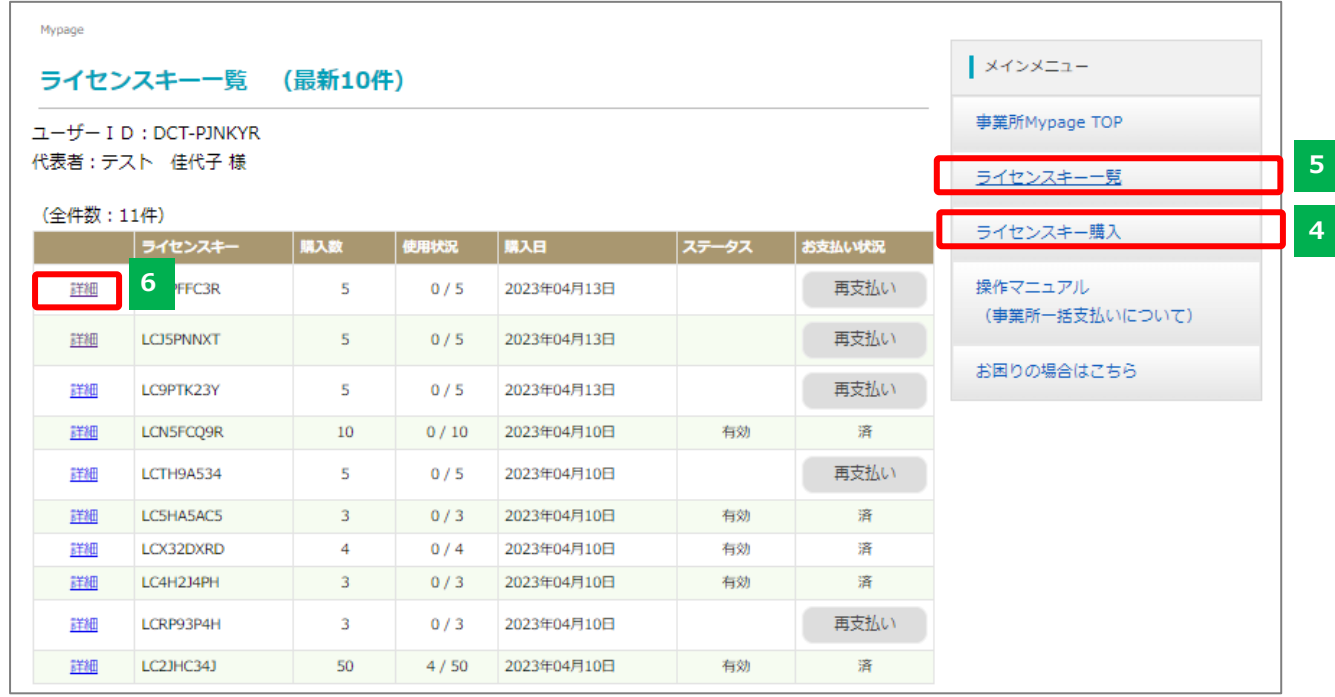

**ライセンスキー購入**

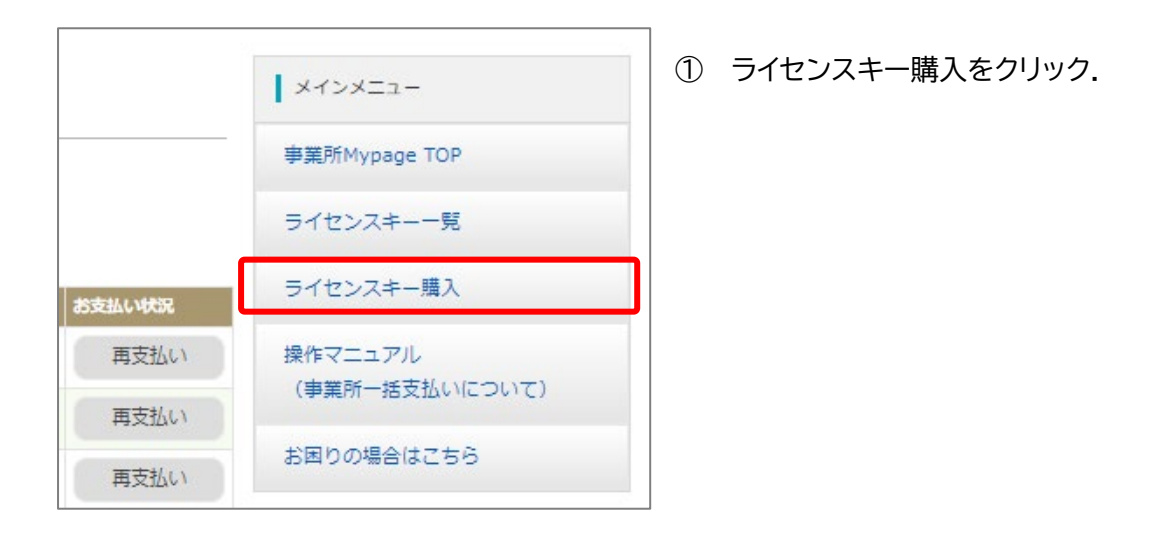

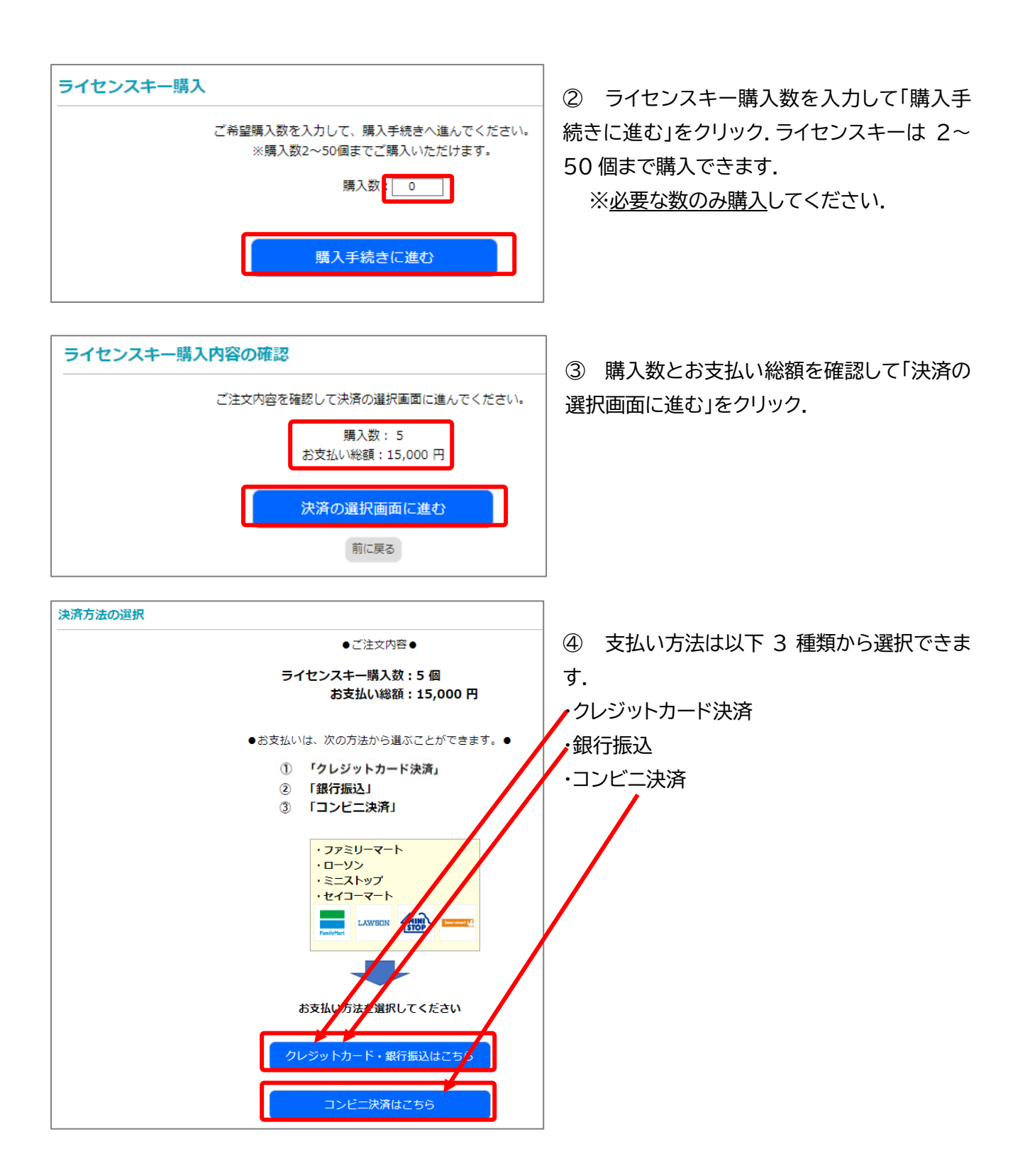

## ★クレジットカード決済の手順

## クレジット決済後は支払方法の変更はできません.

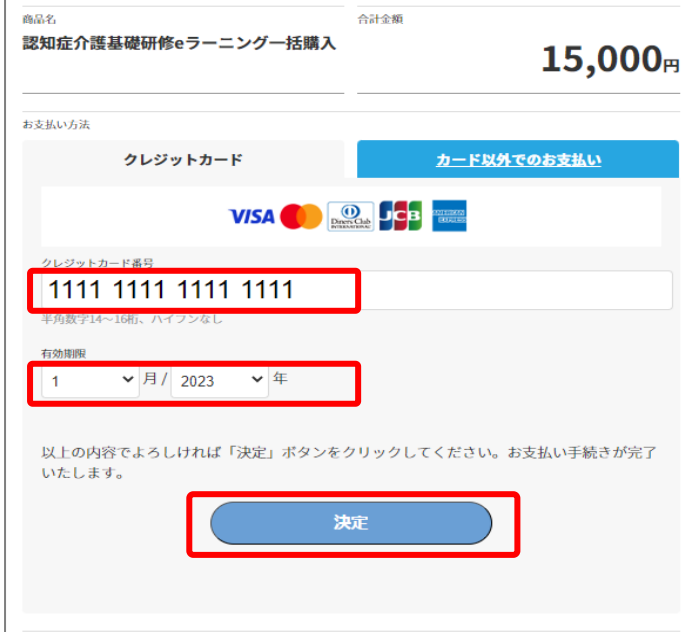

① クレジットカード番号,有効期限を入力し 「決定」をクリック.

※支払い方法を変更したい場合は,決済手続きを中断して My page トップの「再支払い」ボタンより再度決済手続きを行 ってください.

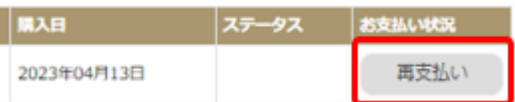

※「決定」ボタンをクリックした後は支払方法の 変更はできません

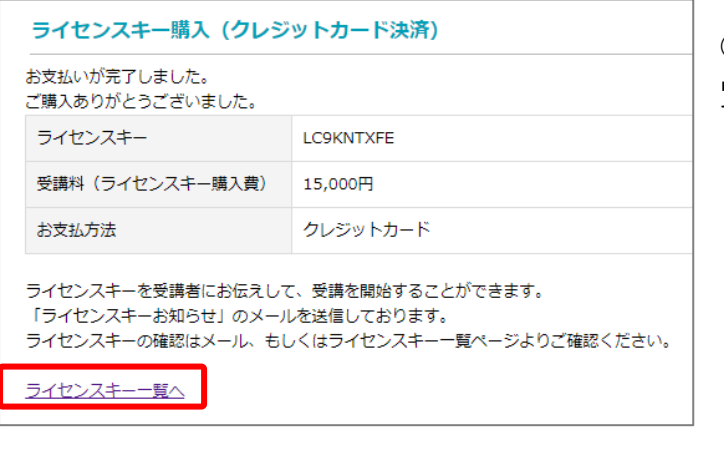

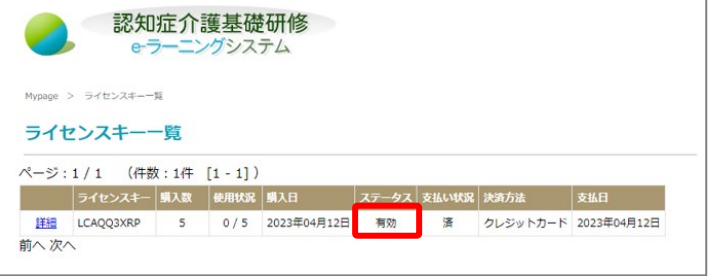

② お支払いが完了したら「ライセンスキー一 覧へ」をクリック.

③ ステータス「有効」で使用可能なライセンス キーが追加されました.

★銀行振込の手順

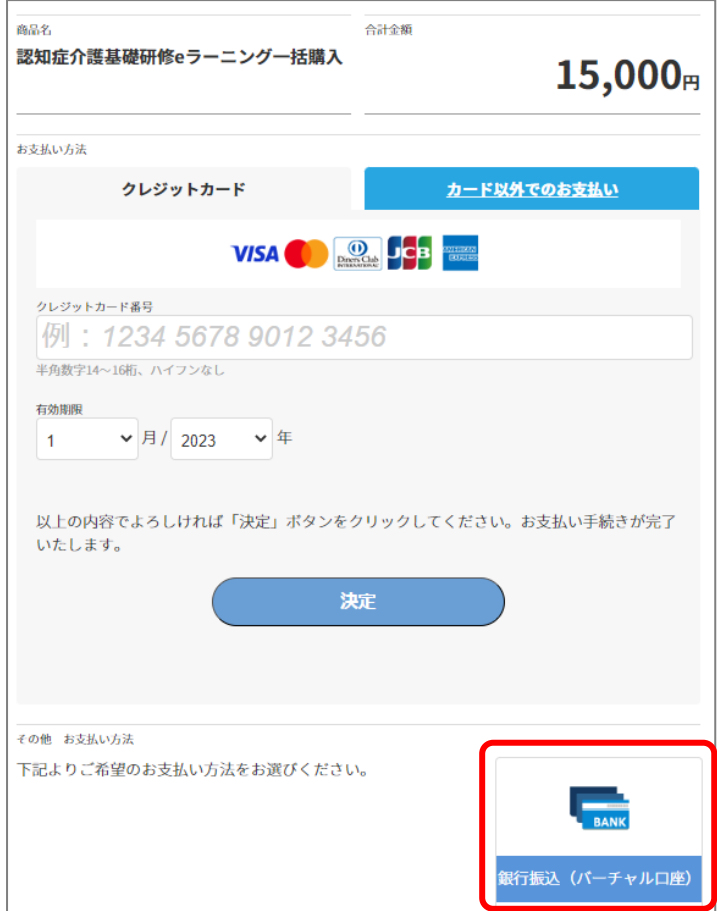

① 「銀行振込(バーチャル口座)」をクリック.

※支払い方法を変更したい場合は,決済手続きを中断して My page トップの「再支払い」ボタンより再度決済手続きを 行ってください.

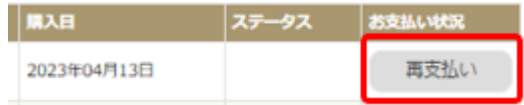

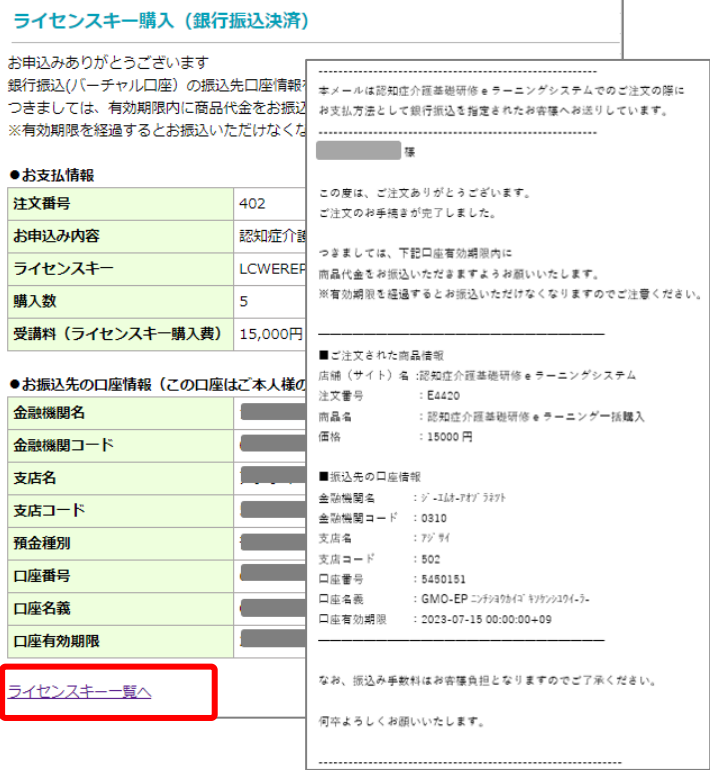

② My page 画面および登録済みメールアド レス宛に振込先口座の案内が表示されます.

③ 「ライセンスキー一覧へ」をクリック.

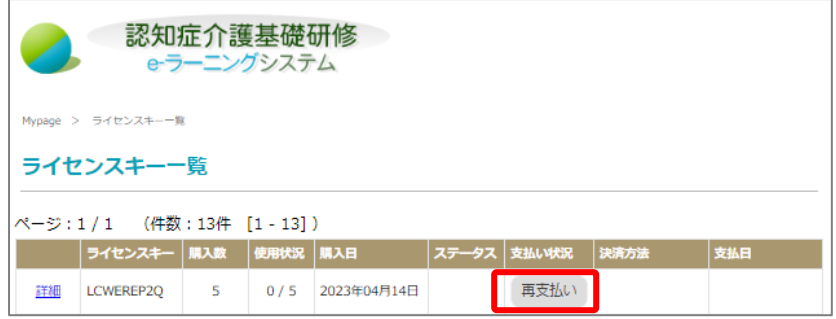

④ 銀行振込処理が完了するまでは 支払状況が「有効」にならず,ライセ ンスキーが使用できません.「再支払 い」をクリックすると決済方法選択画 面に移動します.

## ★コンビニ決済の手順

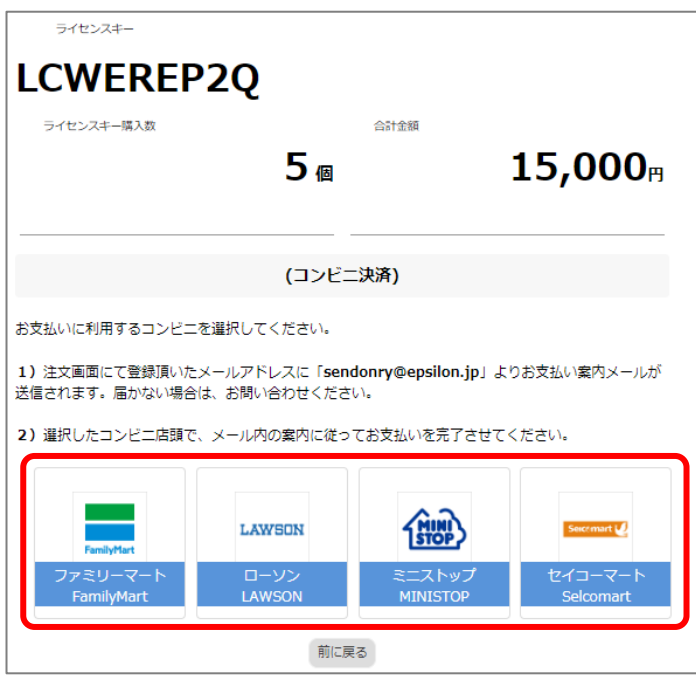

① 支払先のコンビニを選択.

※支払い方法を変更したい場合は,決済手続きを中断して My page トップの「再支払い」ボタンより再度決済手続きを 行ってください.

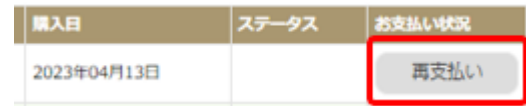

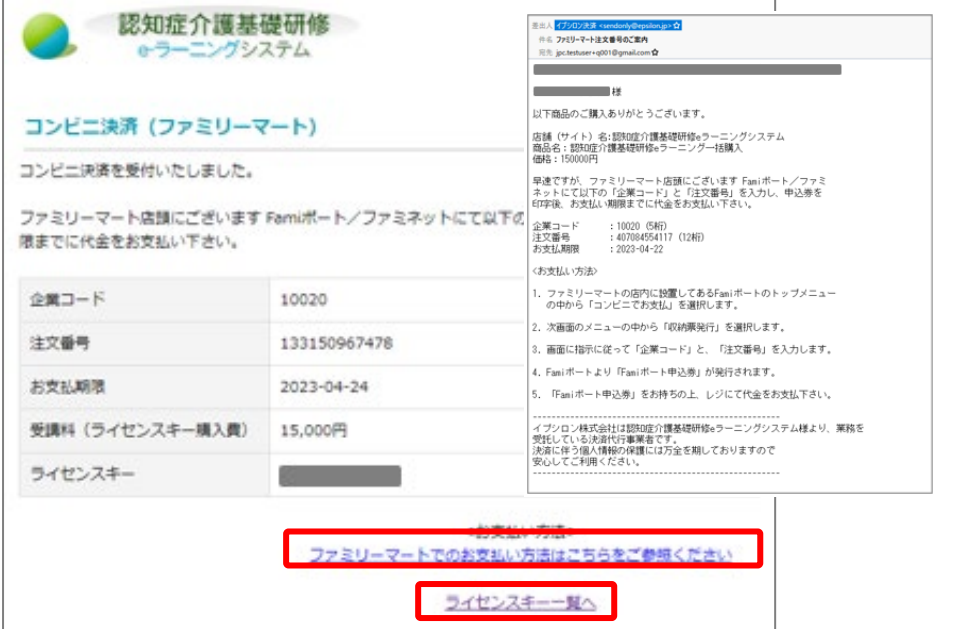

② 登録済みメールアドレス 宛にコンビニ決済の案内が 表示されます. また,「●で のお支払い方法はこちらを ご参照ください」からでも 案内の確認が可能です.

③ 「ライセンスキー一覧へ」 をクリック.

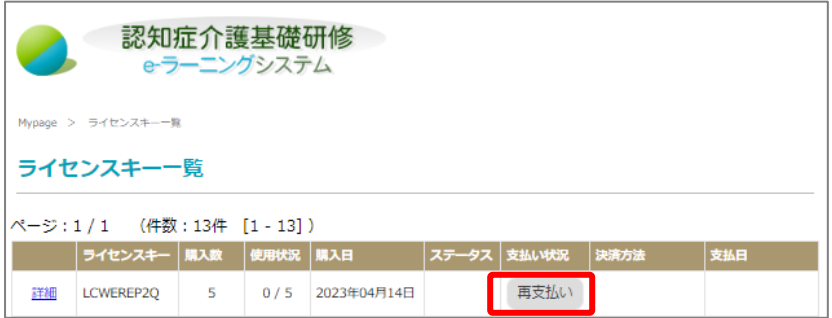

④ コンビニ決済処理が完了するま では支払状況が「有効」にならず,ラ イセンスキーが使用できません.「再 支払い」をクリックすると決済方法選 択画面に移動します.

# **5 ライセンスキー一覧**

My page トップ画面には購入日ごとのライセンスキー最新 10 件が表示されます.「ライセンスキー一覧」 をクリックするとより詳細な情報の確認ができます.

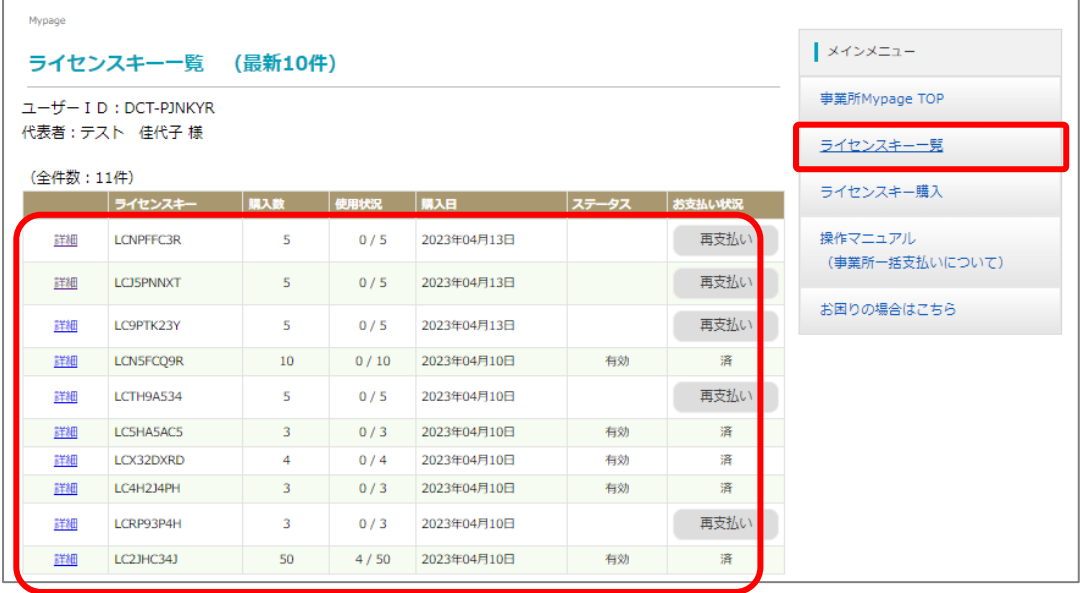

ライセンスキー一覧画面ではトップ画面では非表示だった「決済方法」「支払日」が表示されます

・「ライセンスキー」…購入するライセンスキーです.事業所が受講者に配布します.受講者は受講料の支払 時にライセンスキーを入力することで受講料支払いを行います.

・「購入数」…ライセンスキーの購入数です.

- ・「使用状況」…受講者が受講料の支払時にライセンスキーを入力することで使用されます.
- ・「購入日」…ライセンスキーの購入数です.
- ・「ステータス」…ライセンスキー購入の支払いが完了すると「有効」になります.

・「支払い状況」…ライセンスキー購入の支払いが完了すると「済」になります.未払いの場合は「再支払い」 ボタンから支払い手続きが可能です.

- ・「決済方法」…どの決済方法でライセンスキーを購入したか表示されます.
- ・「支払日」…ライセンスキーの支払日です.

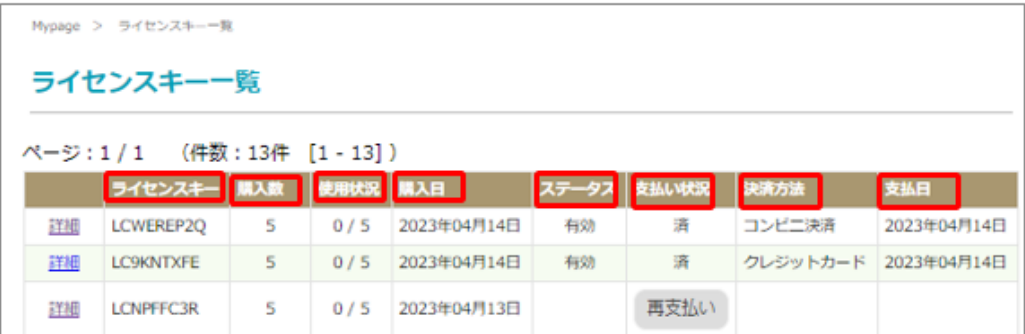

# **6 ライセンスキーの利用確認および領収書・請求書発行**

受講者のライセンスキー利用状況の確認は「詳細」をクリックします.

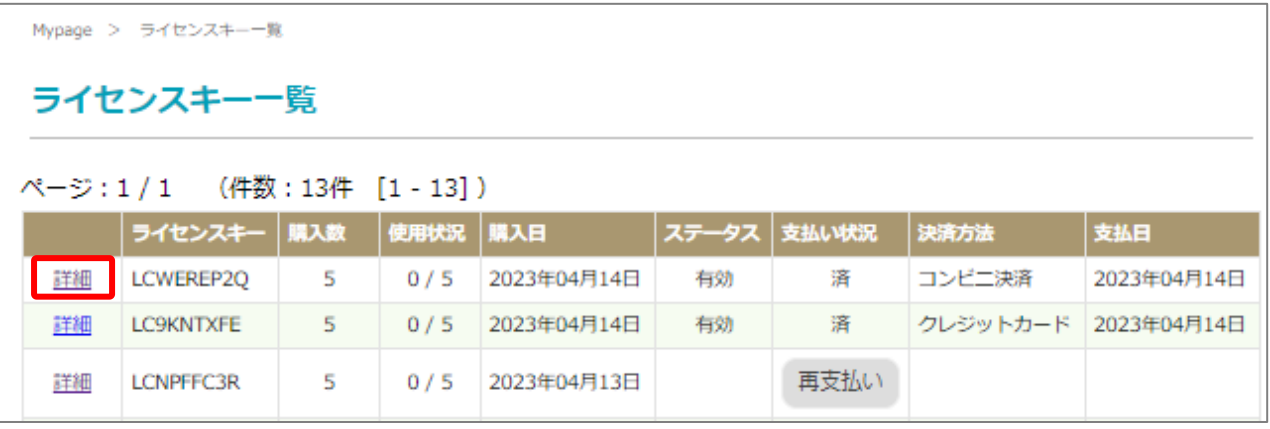

どの受講者がライセンスキーを利用済みか確認できます.

領収書発行と請求書発行もこの画面から行います.

請求書は,支払方法を選択後に発行可能となります.

領収書は,ライセンスキー一覧の支払状況欄が「済」の状態であれば発行可能です.

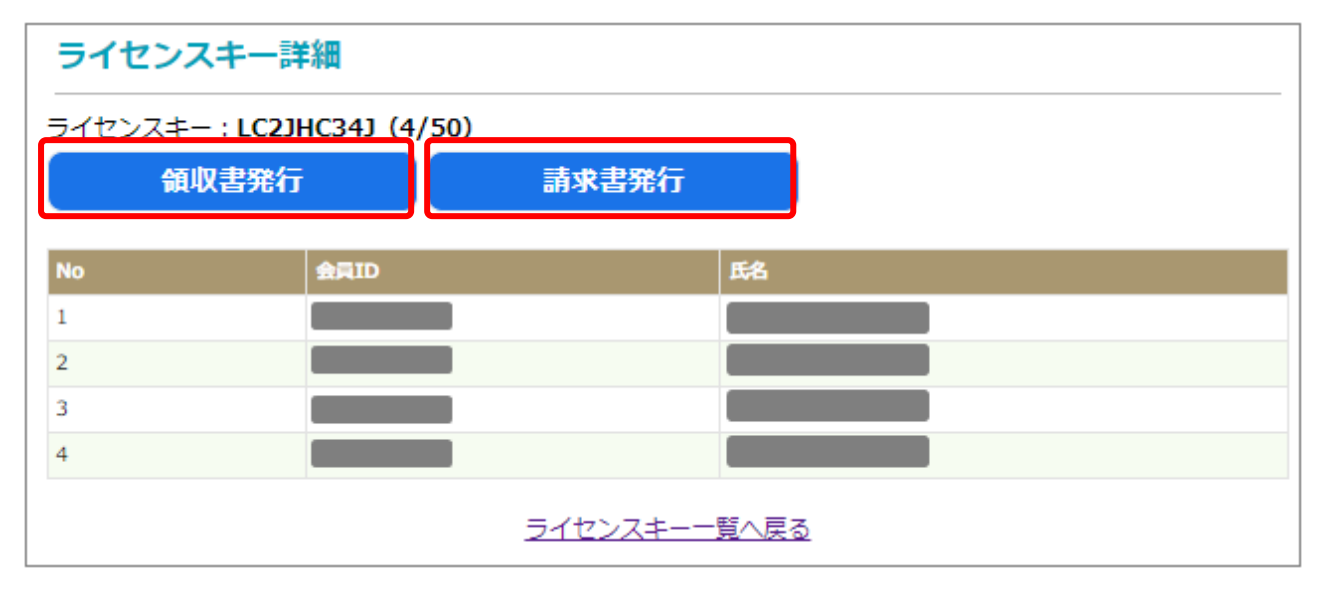

### ★請求書発行の手順

「請求書を発行する」をクリックします.請求書発行は 1 ライセンスキーにつき何回でも可能です. 印刷ができる環境であることを確認後,ダウンロードしてください.

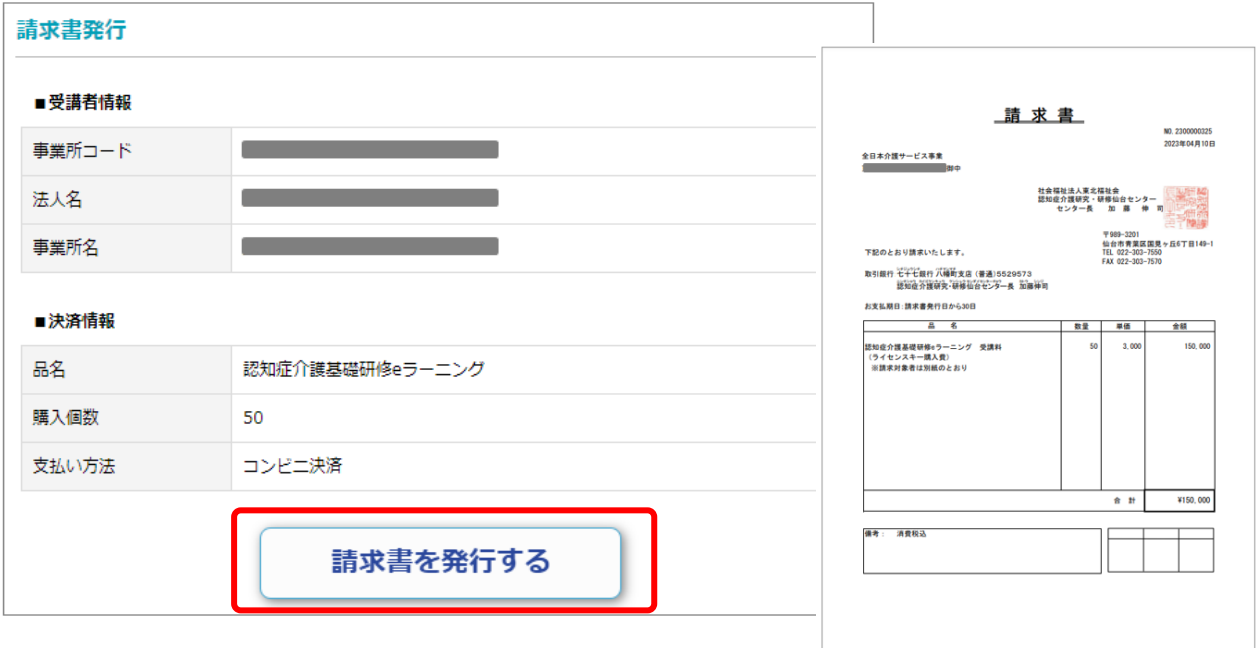

#### ★領収書発行の手順

「領収書を発行する」をクリックします.領収書発行は 1 ライセンスキーにつき **1 回のみ**です. 印刷ができる環境であることを確認後,ダウンロードしてください.

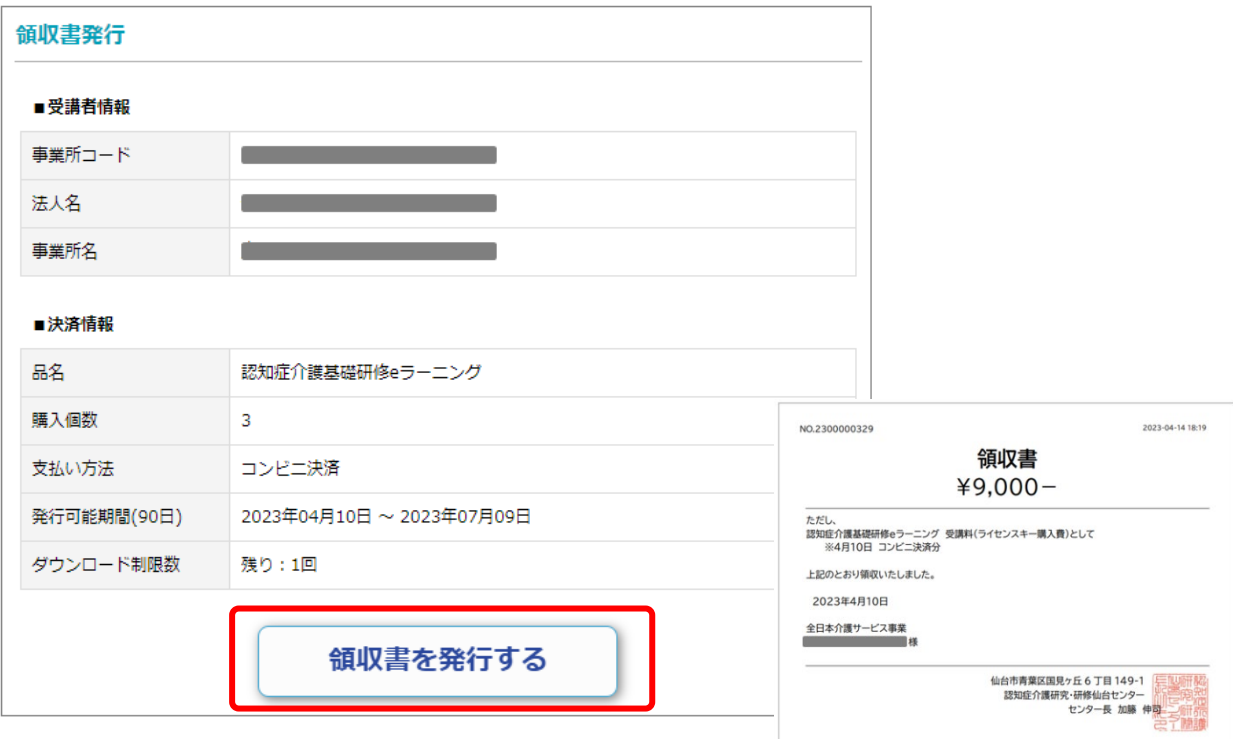

## **Ⅲ.多言語選択機能について**

認知症介護基礎研修 e ラーニングシステムでは,ログイン画面(受講申込画面)を各種言語に切り替えるとと もに,マイページおよび講座内容を「やさしい日本語」に切り替える「多言語選択機能」を搭載しています.

#### 多言語選択機能の使い方

1. ログイン画面右下の「ほかの言葉はこちら」をクリックします.

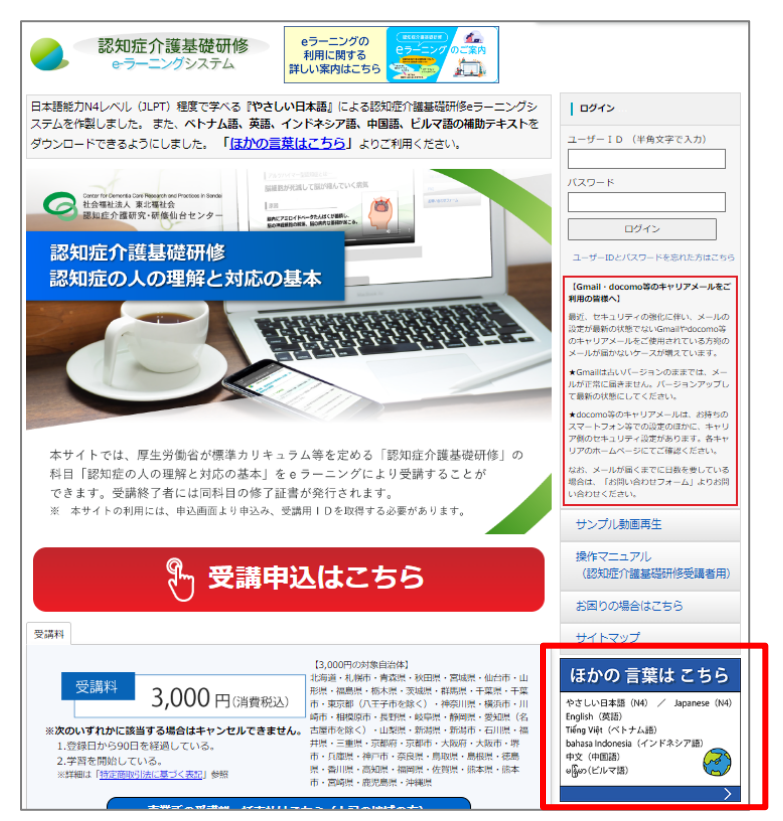

#### 2. 表示言語を選択します.

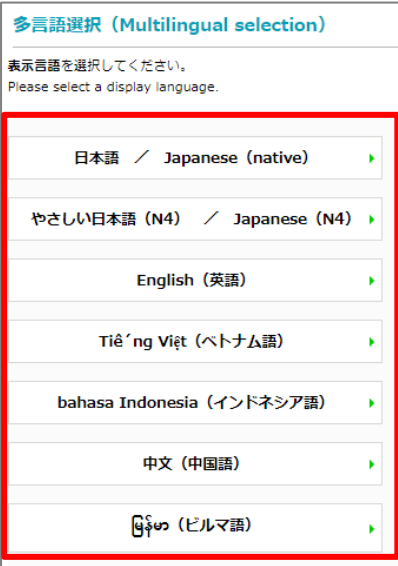

### 3. 選択した表示言語に切替わります(画面は English(英語))

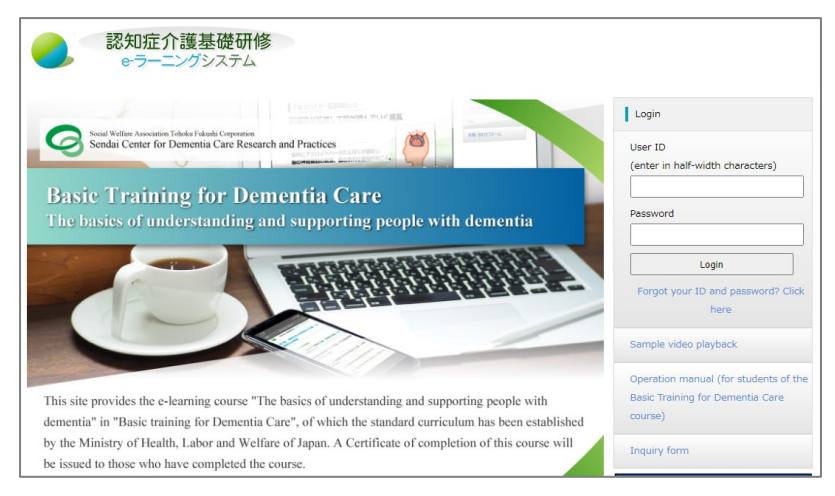

## 4. マイページは「やさしい日本語」で表示されます.

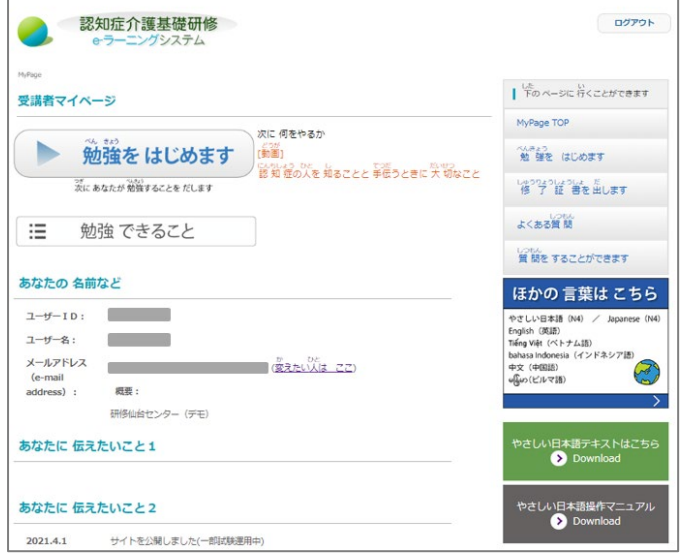

5. 講座内容も「やさしい日本語」で表示されます.(日本語版に戻す際は,表示言語選択画面の「戻る」をク リックします.)

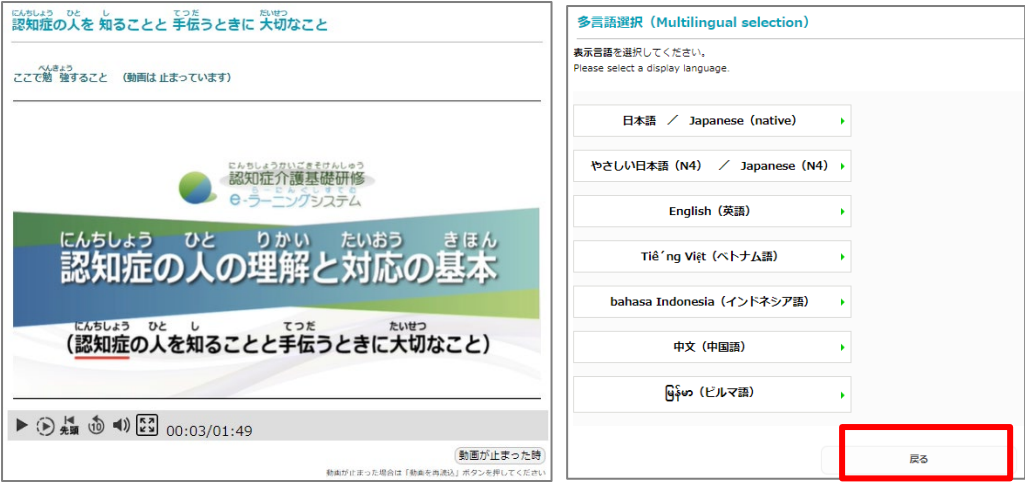

6. 「選択した言語のテキスト」「やさしい日本語テキスト」「やさしい日本語操作マニュアル」「各言語の翻訳 単語集」の閲覧が可能です. (新しいタブで開きます)

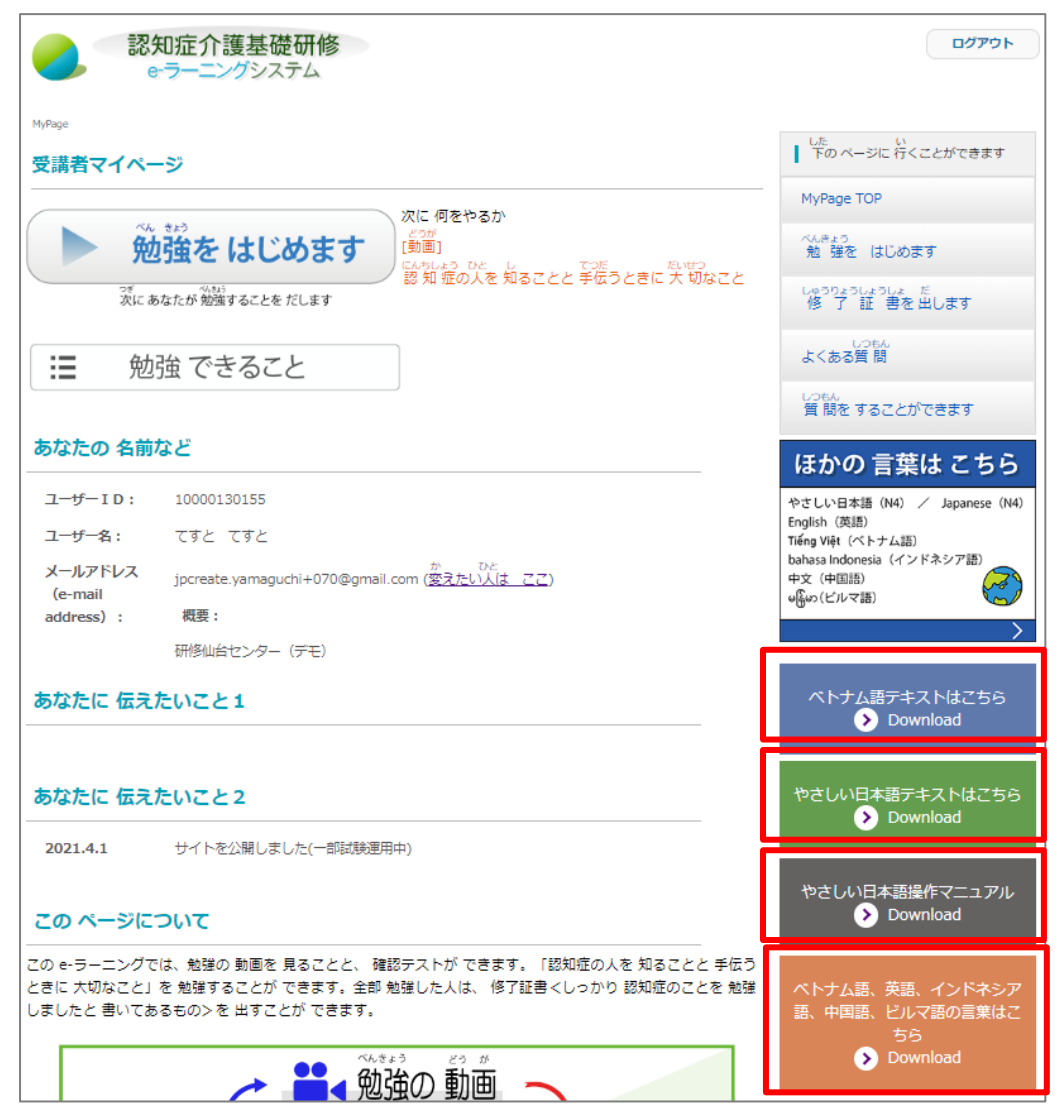

↓「やさしい日本語テキスト」 →「やさしい日本語操作マニュアル」

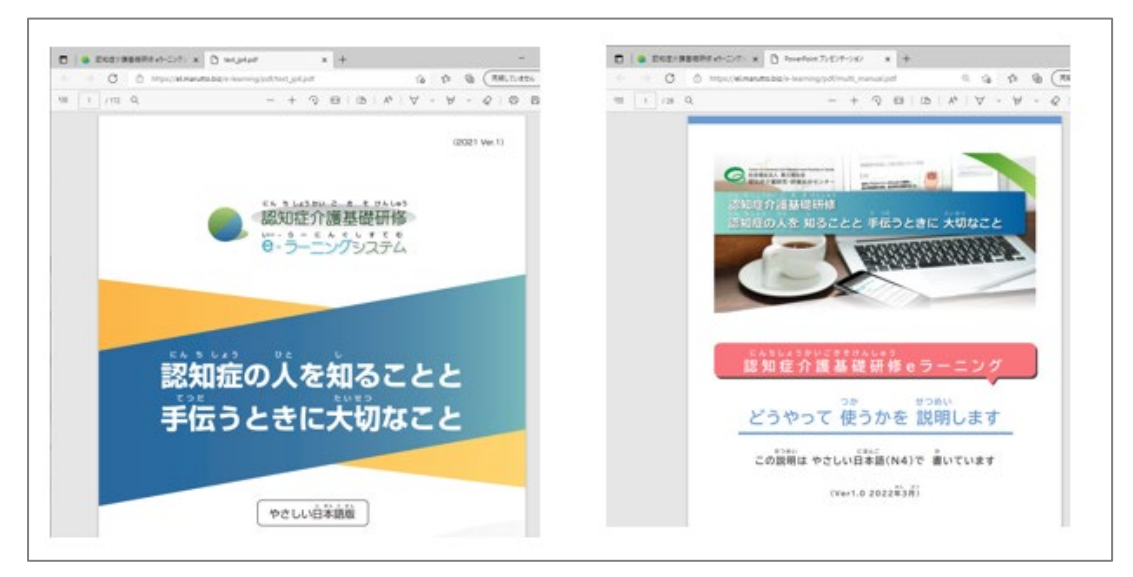

## 選択した言語のテキスト

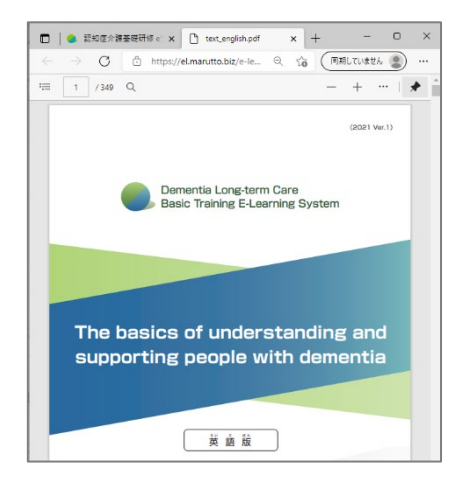

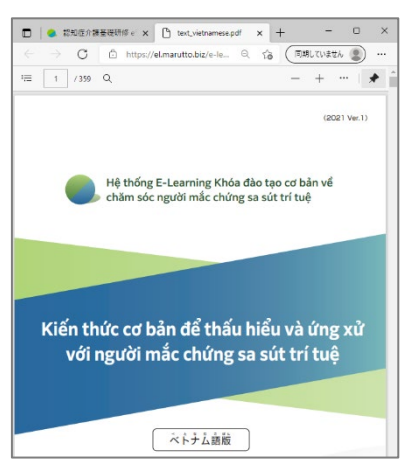

## ↓「英語」 ↓「ペトナム語」 ↓「ベトナム語」 → ↓インドネシア語

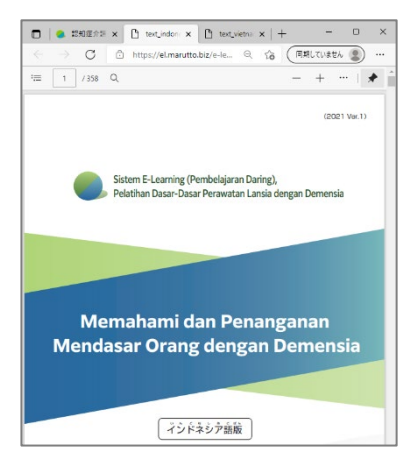

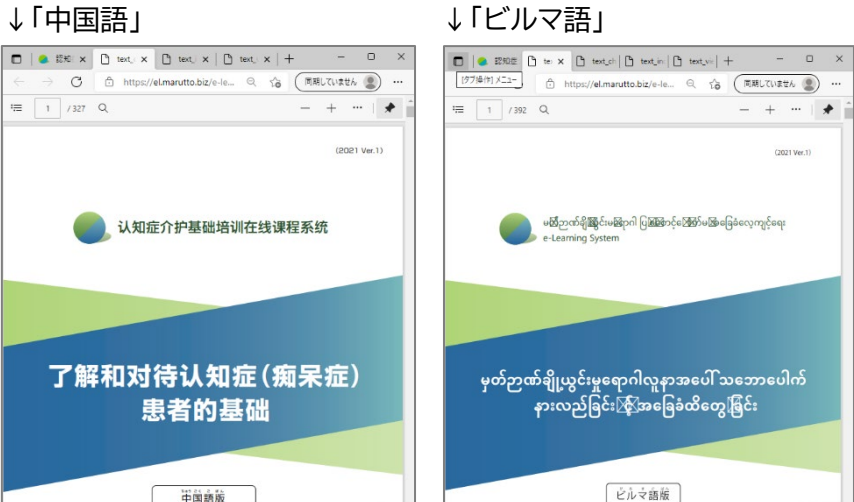

### ↓「各言語の翻訳単語集」

市面露路

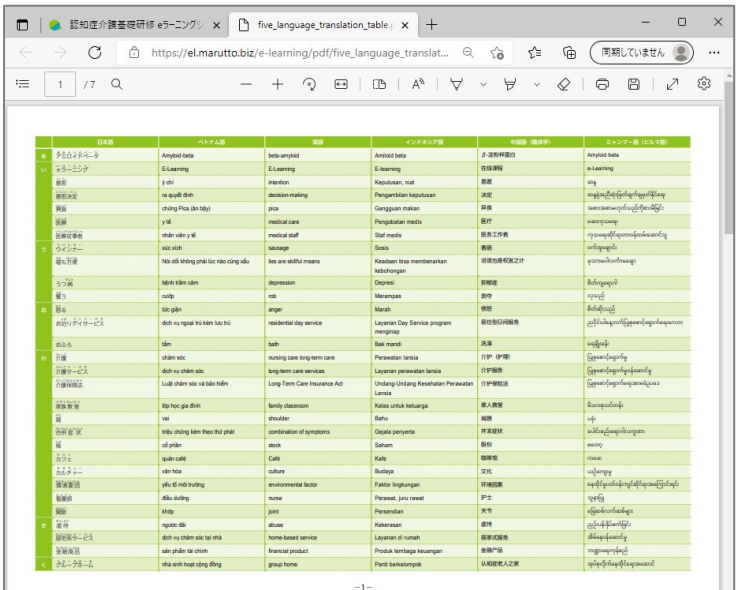

7. 講座動画の下に選択した言語の「言葉の説明」が表示されます.

↓「やさしい日本語」

 $\Box$ 

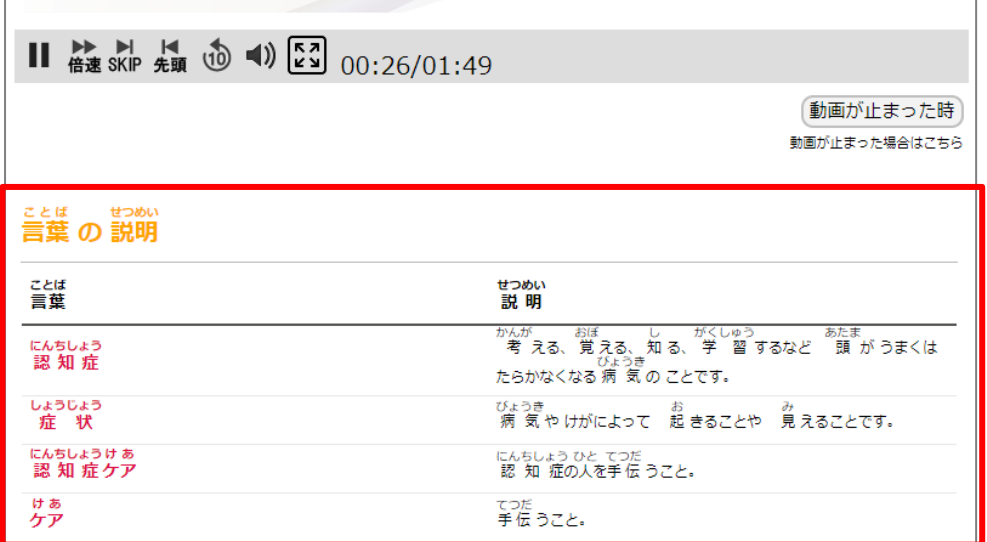

٦

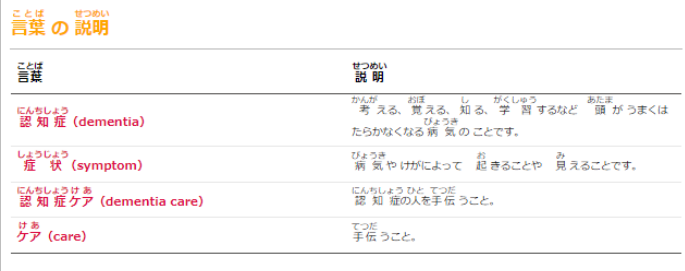

しくみ (mechanism)

## <sub>같습は</sub><br>글<del>참</del> 杰 배매

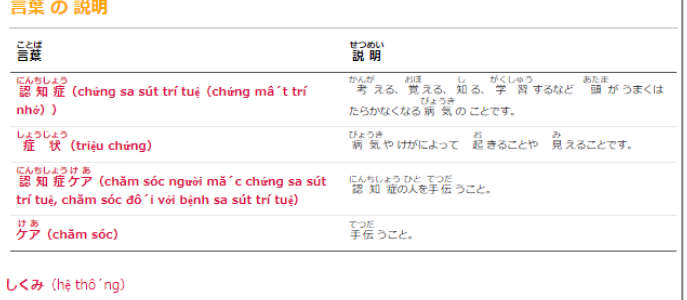

「ベトナム語」

「英語」

言葉の説明 <br>름쁉 せつめい<br>説明 かんが おぼ し がくしゅう ――あたま<br>――考 える、覚える、知る、学 習 するなど 頭 が うまくは<br>たらかなくなる 病 気 の ことです。 にんちしょう<br>認 知 症 (Demensia) しょうじょう<br>- 症 状(Gejala penyakit) びょうき<br>病気やけがによって 起きることや 見えることです。 にんちしょうけ ぁ<br>認 知 症 ケア (Perawatan demensia) にんちしょう ひと てつだ<br>認 知 症の人を手伝 うこと。 はぁ<br>ケア (Perawatan) てつだ<br>手伝 うこと。

「インドネシア語」

しくみ (Mekanisme)

## ミンキ の説明

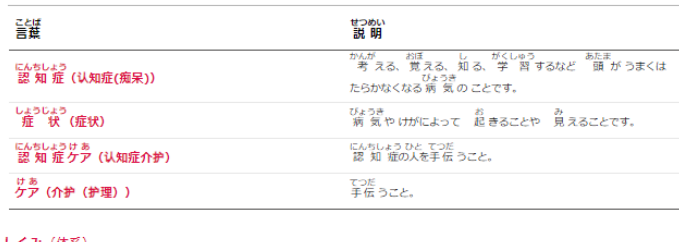

しくみ (体系)

## ミミは おかい

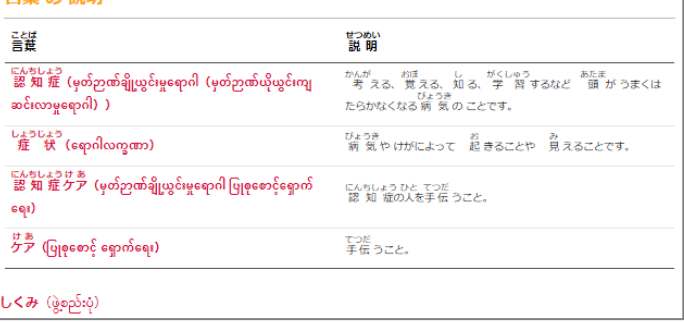

## 「中国語」

「ビルマ語」

【認知症介護基礎研修 e ラーニングシステム運営事務局】 社会福祉法人東北福祉会 認知症介護研究・研修仙台センター 〒989-3201 宮城県仙台市青葉区国見ケ丘 6-149-1 E-MAIL:e-sendai@dcnet.gr.jp

【システム運用者】 株式会社ワールドプランニング 〒162-0825 東京都新宿区神楽坂 4-1-1 オザワビル 2F

**※ お問い合わせについてはHP内 「お困りの場合はこちら」の利用をお願いいたします.**

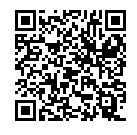